# **HANSER**

**Patrick Kornprobst**

# **CATIA V5 Volumenmodellierung**

**Grundlagen und Methodik in über 100 Konstruktionsbeispielen**

**ISBN-10: 3-446-41138-0 ISBN-13: 978-3-446-41138-8**

**Leseprobe**

**Weitere Informationen oder Bestellungen unter <http://www.hanser.de/978-3-446-41138-8> sowie im Buchhandel**

#### **4.1.2 Übungen**

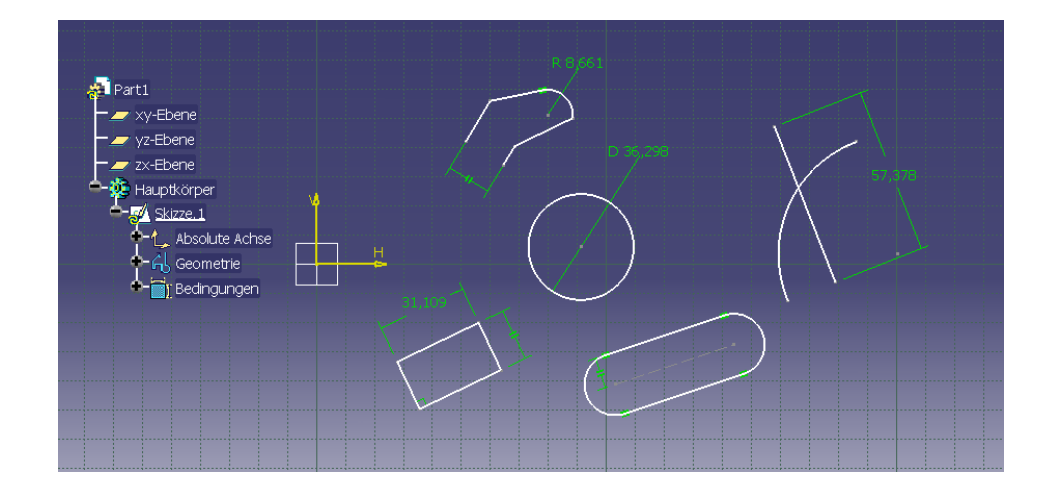

#### **4.1.2.1 Übung 1: Skizzierer (Sketcher)**

Um dreidimensionale Körper überhaupt erst erstellen zu können, wird zunächst eine zweidimensionale Körperkontur als Grundlage benötigt. Diese kann anschließend im Raum zu einem prismatischen Körper aufgespannt werden.

CATIA V5 stellt mit der Modulumgebung *Skizzierer (Sketcher)* eine Oberfläche zur Erzeugung von zweidimensionalen Elementen zur Verfügung. Gerade beim Einstieg in die 3D-Modellierung besteht die Hauptschwierigkeit darin, sich erst einmal im Zweidimensionalen zurechtzufinden. Hier können schon die ersten gravierenden Fehler gemacht werden, welche die Verwendbarkeit eines CAD-Modells stark einschränken.

Im Grunde genommen stehen im *Skizzierer (Sketcher)* analoge Hilfsmittel zur Verfügung, wie beim Zeichnen mit Papier und Bleistift. Linienzüge können beliebig erzeugt, manipuliert und auch wieder gelöscht werden. Positionen, Längen oder Abstände von Elementen werden über *Bemaßungen (Constraints)* genau definiert. Geometrische Vorgaben wie *Rechtwinkligkeit (Perpendicular)*, *Parallelität (Parallelism)*, *Kongruenz (Coincidence)* etc. können ebenfalls festgelegt werden.

Wie schon in den Grundlagen (unter Kapitel 2.8 Die Entstehungsgeschichte eines Modells: der Strukturbaum) beschrieben, wird jede für die Konstruktion relevante Aktion, also auch eine *Skizze (Sketch)* und deren Bestandteile (*Absolute Achse (AbsoluteAxis)*, *Geometrie (Geometry)* und *Bedingungen (Constraints)*), im Strukturbaum niedergeschrieben. Behalten Sie bei Ihren Aktionen den Strukturbaum immer im Auge. Er hilft, sich in der Konstruktion zurechtzufinden.

Lernziele

**4.1 Blockkörpersysteme** 

#### Lernziele:

In dieser ersten Übung sollen die wichtigsten Arbeitsschritte zur Erzeugung einer exakt definierten *Skizze (Sketch)* kennengelernt werden. Um einen guten Einstieg zu schaffen, werden die am häufigsten verwendeten Funktionen beschrieben, ohne zu stark ins Detail zu gehen. Sie sollen an dieser Stelle ein Gespür dafür bekommen, welche Hilfsmittel das Programm zur Verfügung stellt und wie man damit umgehen sollte. Alle Funktionen werden in späteren Beispielen immer wieder aufgegriffen, explizit trainiert und vertieft.

#### Konstruktionsbeschreibung:

☞ Neue Datei öffnen: Öffnen Sie eine neue Datei in der *Teilekonstruktion (Part Design),* wie in den Grundlagen (unter Kapitel 2.2 Öffnen einer neuen Datei) beschrieben. Geben Sie "uebung\_1\_skizzierer" als Teilenamen in der Eingabemaske ein und bestätigen den Dialog mit *OK*. CATIA V5 stellt nun ein leeres Dokument zur Erzeugung von Volumengeometrie bereit.

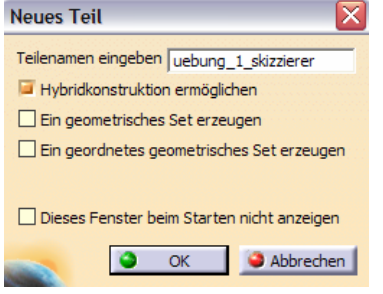

Konstruktionsbeschreibung

In welcher Arbeitsumgebung Sie sich gerade befinden, wird bei geöffneter Datei durch ein Symbol, meist oben im rechten Symbolleisten-Bereich, angezeigt:

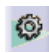

*Teilekonstruktion (Part Design)* als Hinweis auf die 3D-Umgebung mit Funktionen zur Erzeugung und Manipulation von Volumengeometrie.

*Skizzierer (Sketcher)* als Hinweis auf die 2D-Umgebung mit Funktionen zur 卷  $\overline{\phantom{a}}$ Erzeugung und Manipulation von zweidimensionaler Geometrie.

Standardmäßig ist der 3D-Raum bei einer neu aufgerufenen Datei zu sehen. Der Wechsel in die zweidimensionale Zeichenunterlage erfolgt über die Funktion *Skizze (Sketch)*:

☞ Skizze erzeugen: Um in den *Skizzerer (Sketcher)* zu gelangen, wird zuerst die Funktion *Skizze (Sketch*) angewählt. Die Schaltfläche wird orange als Zeichen dafür, dass sie aktiviert wurde. (Wiederholtes Klicken auf die Schaltfläche aktiviert bzw. deaktiviert die hinterlegte Funktion.) Im Anschluss wird die Ebene gewählt, auf der die Skizze abgelegt werden soll (z.B. die xy-Ebene). Dabei spielt es keine

</u>

### **4 Übungsbeispiele**

Rolle, ob man eine der Ebenen im Modellbereich oder im Strukturbaum anwählt. Beides führt zum selben Ziel. CATIA V5 wechselt in die 2D-Arbeitsumgebung.

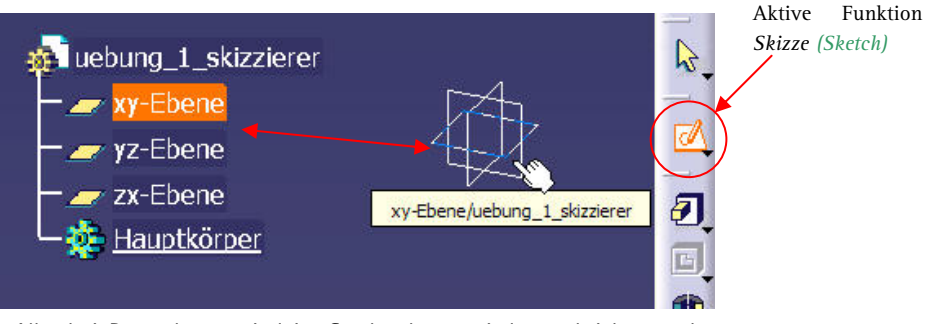

Alle drei Raumebenen sind im Strukturbaum niedergeschrieben und können auch dort selektiert werden

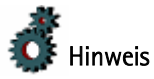

(3) Strukturbaum manipulieren: Will man Elemente im Strukturbaum anwählen, passiert es häufig, dass versehentlich einer seiner Äste selektiert wird. Der Hintergrund färbt sich leicht grau, und das Bauteil im Modellbereich lässt sich nicht mehr bewegen oder bearbeiten. Stattdessen reagiert der Strukturbaum auf Befehle der Funktionsleiste *Ansicht (View)* und kann auf dem Bildschirm eingepasst, umpositioniert, vergrößert und verkleinert werden. Als Umschalter zwischen Modell und Strukturbaum dient ein Mausklick auf einen Strukturbaumast, das Achsenkreuz im rechten unteren Bildschirmrand oder die Tastenkombination *Shift + F3*.

Bildschirmoberfläche und Symbolleisten ändern sich, was im Modellbereich durch die Andeutung eines Gitternetzes und ein gelbes Achsenkreuz im Ursprung des Hauptkoordinatensystems sichtbar wird. Auf welcher Skizzierebene man sich gerade befindet, lässt sich auch im Skizzierer durch die Betrachtung des Kompasses im rechten oberen Modellbereich oder des Achsensystems im rechten unteren Modellbereich erkennen. In diesem Beispiel wurde die xy-Ebene als Stützelement für die Skizze ausgewählt.

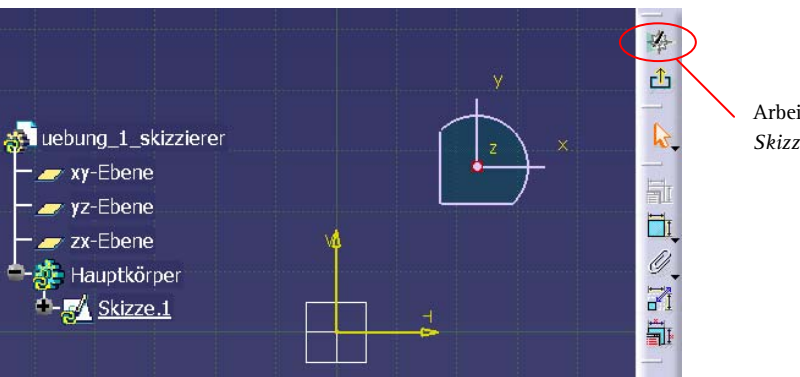

Arbeitsumgebung *Skizzierer (Sketcher)*

☞ Modellbereich schwenken: Auch wenn die zweidimensionale Oberfläche aktiv ist und senkrecht zur Bildschirmanzeige steht, lässt sich die Funktion *Drehen (Rotate)* aus der Funktionsgruppe *Ansicht (View)* anwenden und die Skizze im Raum rotieren. Modellierungsschritte werden aber dennoch in der Skizze abgespeichert. Um die Skizzenoberfläche wieder in die senkrechte Ansicht zu projizieren, wird die Funktion *Senkrechte Ansicht (Normal View)* angewählt. Wiederholtes Anklicken dieser Funktion dreht die Ansicht jeweils um 180°.

☞ Übersichtliche Oberfläche: Um die Suche nach den Funktionen in den Übungsbeispielen zu erleichtern, sollten die wichtigsten Funktionsgruppen übersichtlich im Modellbereich angeordnet werden. Auf diese Weise wird die Sinnhaftigkeit der Gruppierung der Werkzeuge zur Volumenmodellierung erst deutlich, was den Lernprozess beschleunigt. Das Verschieben von Funktionsleisten erfolgt ähnlich wie bei den meisten gängigen Windows-Applikationen. Durch Anfassen des grauen Balkens, der (wie unten abgebildet) in jeder Leiste mit vorkommt, lassen sich die Funktionsgruppen an beliebige Positionen bewegen. Der Wechsel zwischen horizontaler und vertikaler Ausrichtung wird mit Drücken der *Shift-Taste* gesteuert. Loslassen der Maustaste setzt die Funktionsleiste ab:

Übersichtliche Oberfläche

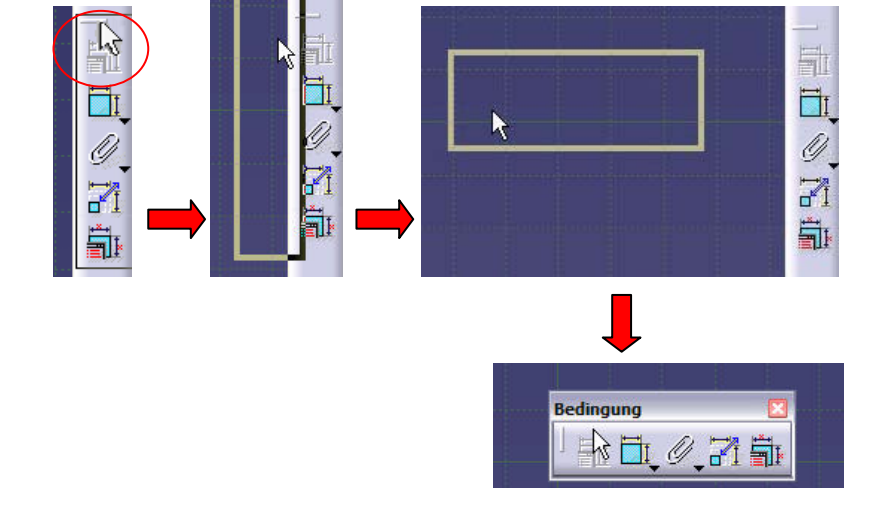

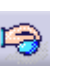

**4.1 Blockkörpersysteme** 

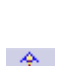

 $\ddot{\textbf{r}}$ 

I

### **4 Übungsbeispiele**

Zum Einstieg in die Volumenmodellierung wird folgende Anordnung der Funktionsgruppen dringend empfohlen:

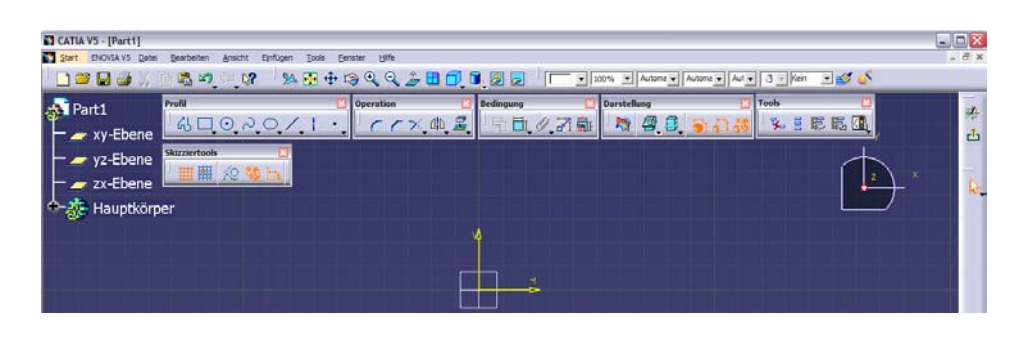

Von links nach rechts: Profil (Profile), Operation (Operation), Bedingung (Constraint), Darstellung (Visualisation), Tools (Tools)

In der zweiten Zeile: Skizziertools (Sketch Tools)

Sollten einzelne Funktionsgruppen fehlen, können diese über die Menüleiste ergänzt werden: ANSICHT > SYMBOLLEISTEN *>* …

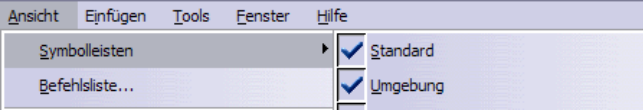

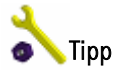

(5) Versteckte Funktionsgruppen: Sollten Funktionsgruppen trotz Aktivierung nicht im Symbolleisten-Bereich auftauchen, so liegen diese häufig im rechten unteren Bildschirmrand versteckt. Deutlich wird dies durch den oben schon erwähnten grauen Balken einer Funktionsleiste und zwei angedeutete kleine Pfeilspitzen. Durch Anwahl des Balkens können die Funktionsgruppen wieder in den Arbeitsbereich gezogen werden.

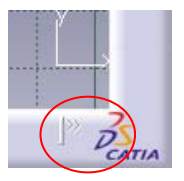

Die im Folgenden beschriebenen Funktionen können in Kapitel 3.2.3 Funktionen in der 2D-Umgebung *Skizzierer (Sketcher)*, nachgeschlagen werden.

☞ Skizzieroberfläche anpassen: Unter den *Skizziertools (Sketch Tools)* können Einstellungen zur Skizzieroberfläche vorgenommen werden. Über die Funktion *Gitter (Grid)* wird das im Modellbereich angedeutete Gitternetz ein- bzw. ausgeschaltet. Zur besseren Übersicht ist ein eingeschaltetes Gitternetz sinnvoll. Eine aktive Schaltfläche *An Punkt anlegen (Snap to point)* lässt ein Absetzen von Punk-

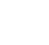

I

l

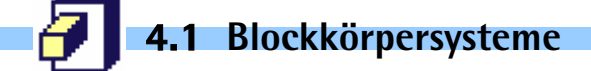

ten nur an den Gitterkreuzpunkten zu. Diese Funktion sollte für die folgenden Konstruktionsbeispiele inaktiv bleiben.

☞ Skizzengeometrie erzeugen: Die Funktionsgruppe *Profil (Profile)* stellt verschiedene Möglichkeiten zur Erzeugung von Punkten und Linienzügen zur Verfügung. Je nach Anwahl einer Funktion zur Geometrieerzeugung erweitern sich die *Skizziertools (Sketch Tools)*. Diese lassen, abhängig von der aktiven Funktion zur Profilerzeugung, weitere Feineinstellungen zu. Erzeugen Sie selbstständig beliebige Skizzengeometrien. Beachten Sie dabei, dass jedes erzeugte Element auch in den Strukturbaum eingeschrieben wird. Später wird auf die Möglichkeiten eingegangen, diese Elemente zu löschen oder zu manipulieren.

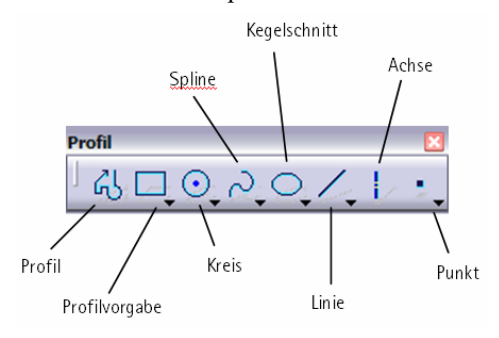

Skizzengeometrie erzeugen

Hier einige Beispiele:

*Profil (Profile):* Nach Aktivierung der Funktion Profil (sie wird orange hinterlegt) erweitern sich die *Skizziertools (Sketch Tools)*. Für den ersten Punkt werden die horizontale (H:) und vertikale (V:) Position gegenüber dem gelben Fadenkreuz im Modellbereich angezeigt. Nach Absetzen des ersten Punktes werden außerdem Länge (L:) der erzeugten Linie und Winkel (A:) gegenüber dem Hauptachsensystem angezeigt. Das Absetzen eines zweiten Punktes legt den ersten Abschnitt des Profils fest. Die Art der Profilabschnitte kann über die Funktionen Linie, Tangentialbogen oder Dreipunktbogen definiert werden. Die Funktion endet, sobald das Profil geschlossen wird. Zur vorzeitigen Beendigung der Funktion muss der letzte Punkt des Profils mit Doppelklick im Raum abgesetzt oder die *Esc-Taste* zweimal gedrückt werden.

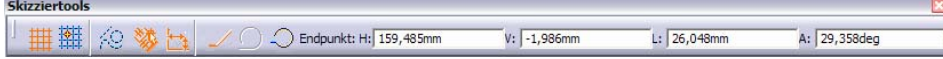

Erzeugen Sie auf diese Weise beliebige Profilzüge:

45 l

## **4 Übungsbeispiele**

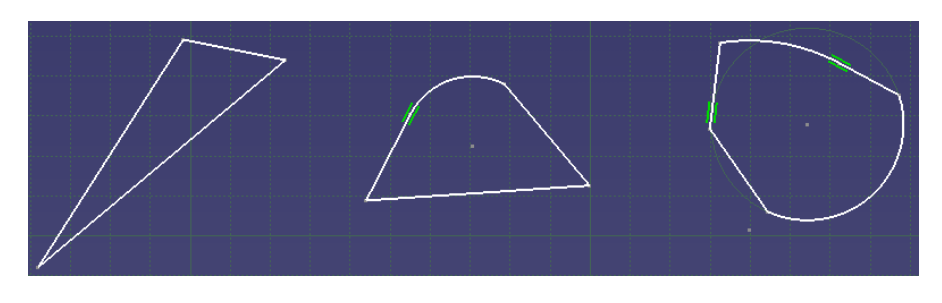

Verschiedene geschlossene Profilzüge

Sind im Modellbereich schon Referenzelemente vorhanden, so fällt auf, dass CATIA V5 gelegentlich Geometrievorschläge in blauer Farbe bringt. Je nach Position des Mauszeigers werden beispielsweise Rechtwinkligkeit, Parallelität, Kongruenz oder Tangentenstetigkeit angeboten, die durch Absetzen eines Punktes angenommen werden können. Man spricht von "intelligenter Auswahl" (Smart Pick). Hier einige Geometrievorschläge, die durch geschicktes Bewegen des Mauszeigers gefunden werden können:

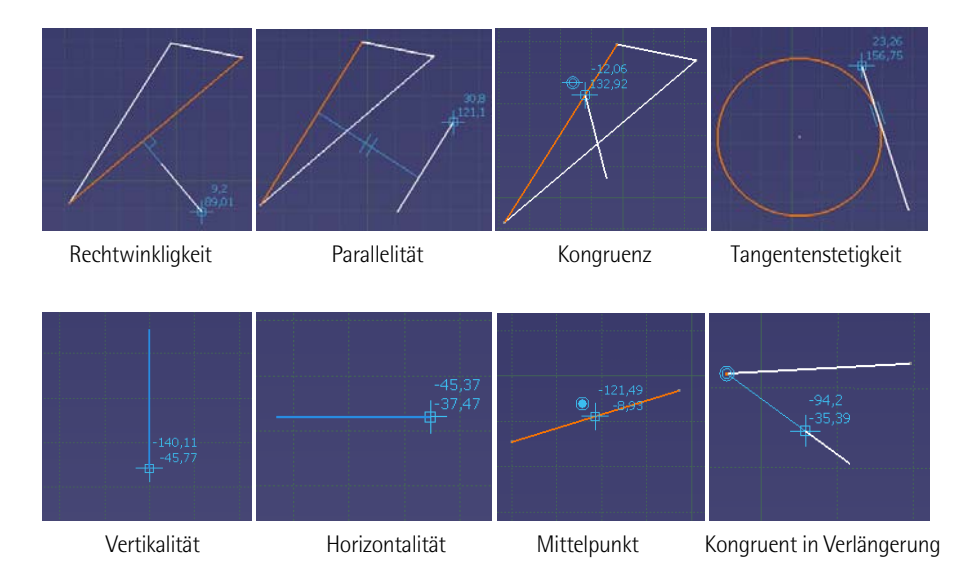

Angenommene Bedingungen werden in grüner Farbe im Modellbereich dargestellt. Diese Zwangsbedingungen schränken Freiheitsgrade des Profils ein. Hier einige Beispiele:

Intelligente Auswahl

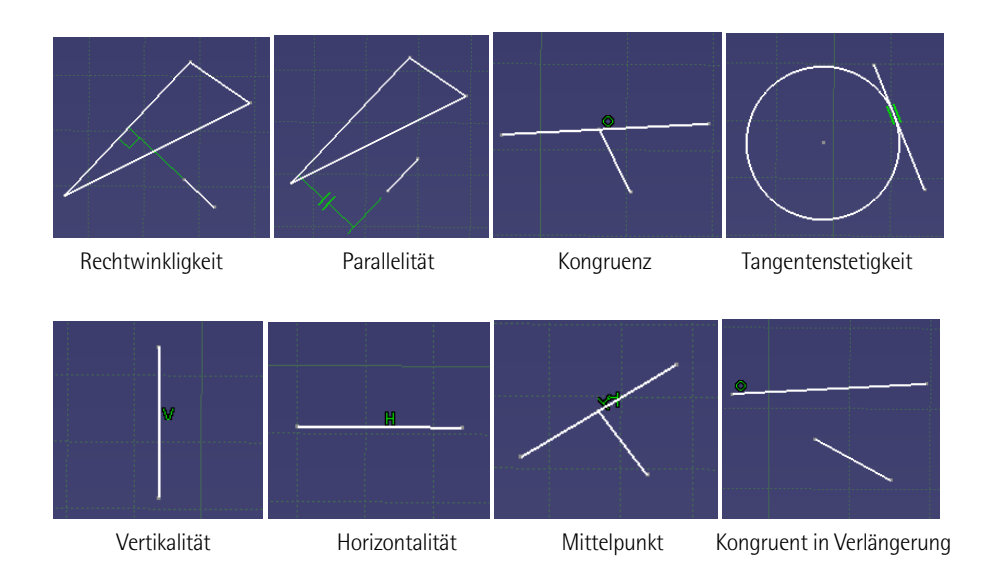

Welche Geometrievorschläge vom Programm gefunden werden, kann unter TOOLS > OPTIONEN > MECHANISCHE KONSTRUKTION > SKETCHER > BEDINGUNG > INTELLIGENTE AUSWAHL (TOOLS > OPTIONS > MECHANICAL DESIGN > SKETCHER > CONSTRAINT > SMART PICK) eingestellt werden. An dieser Stelle sollte das Optionsfeld *Horizontal und vertikal* deaktiviert werden. Lediglich die Funktion *Rechteck (Rectangle)* aus der Funktionsgruppe *Profile (Profile)* erzeugt dann noch die geometrischen Bedingungen Hori-

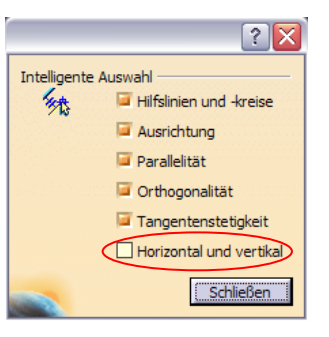

zontalität und Vertikalität, die nachträglich wieder gelöscht werden müssen. Sie implizieren eine Referenz auf das Hauptkoordinatensystem, was für die objektorientierte Konstruktion nicht zulässig ist.

(6) Intelligente Auswahl: Für die sog. intelligente Auswahl im *Skizzierer (Sketcher)* gilt, dass die zuletzt vorgeschlagene Bedingung mit Gedrückthalten der *Strg-Taste* festgehalten wird. Mit dem Halten der *Shift-Taste* werden von CATIA V5 keine Geometrievorschläge gemacht.

(4) Programmeinstellungen verändern: Unter dem Funktionsaufruf TOOLS > OPTIO-NEN… (TOOLS > OPTIONS…) werden einige Feineinstellungen zum Programmverhalten und der Benutzeroberfläche, sogenannte Standards, definiert. Veränderungen dieser Standards sollten immer gezielt und nur dann getätigt werden, wenn man ihre Auswirkungen genau kennt. Ein "Default Button" im linken unteren Rand des sich

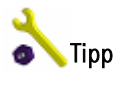

**4.1 Blockkörpersysteme** 

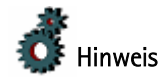